**Solution** Banca Dati gas fluorurati

**ISCRIZIONE VENDITORI AL REGISTRO TELEMATICO NAZIONALE**

# BANCA DATI FGAS - Iscrizione Venditori

**Manuale utente**

Versione 1.0 31/05/2019

#### **ISCRIZIONE VENDITORI AL REGISTRO TELEMATICO NAZIONALE**

#### <span id="page-1-0"></span>**1 Normativa**

Il Decreto del Presidente della Repubblica, n. 146 del 2018 istituisce presso il Ministero dell'Ambiente, la Banca dati gas fluorurati a effetto serra e apparecchiature contenenti gas fluorurati.

L'articolo 16 del medesimo provvedimento stabilisce che, al fine di raccogliere le informazioni contenute nei registri previsti dal regolamento dell'Unione Europea n. 517/2014, le vendite di gas fluorurati a effetto serra e di apparecchiature contenenti tali gas nonché le attività di assistenza, manutenzione, riparazione e smantellamento di dette apparecchiature, sono comunicate, per via telematica alla Banca dati gestita dalla Camera di commercio competente.

Il comma 9 dell'articolo stabilisce che ai fini della gestione e della tenuta della Banca dati, le imprese che vendono gas fluorurati o apparecchiature non ermeticamente sigillate contenenti tali agli utilizzatori finali, indipendentemente dalle modalità di vendita utilizzate, si iscrivono, per via telematica, al Registro telematico nazionale.

#### <span id="page-1-1"></span>**2 Accesso al Registro**

L'accesso avviene dal portale Banca Dati FGAS che rappresenta il punto di accesso unico per tutti gli adempimenti legati alla Banca Dati, sia per l'iscrizione sia per la comunicazione.

[\(https://bancadati.fgas.it\)](https://bancadati.fgas.it/#!/home)

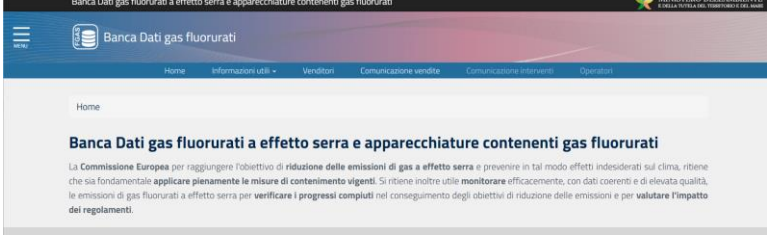

**Figura 1 - Home page**

Cliccando sul riquadro Venditori, posto in fondo alla pagina

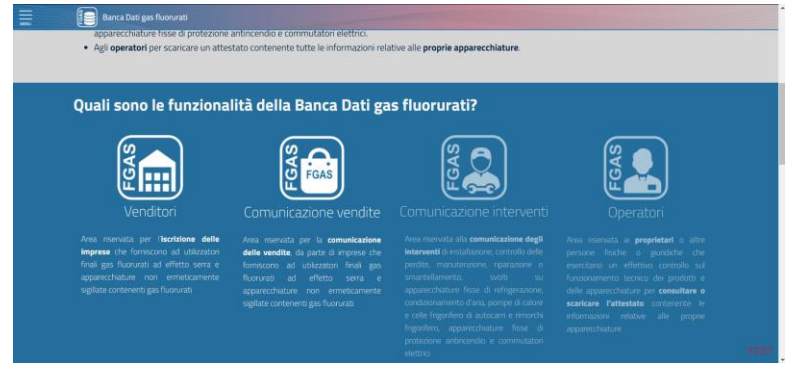

**Figura 2 – Servizi disponibili**

Si accede alla procedura per l'iscrizione al Registro.

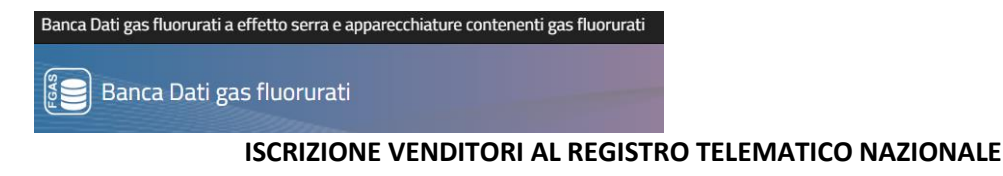

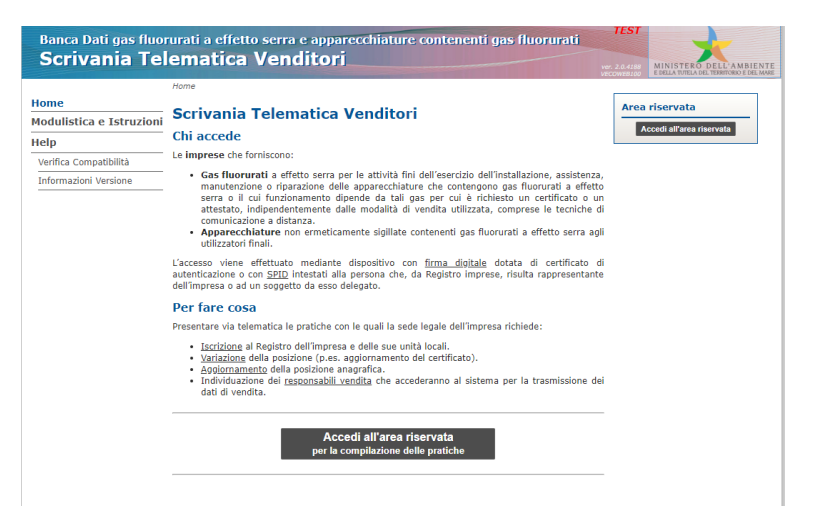

#### **Figura 3 – Accesso alla scrivania**

L'accesso alla scrivania avviene mediante dispositivo di firma digitale o SPID intestato ad una persona con cariche di impresa, riportate nella visura camerale: in questa prima fase non è possibile delegare la presentazione della pratica ad un soggetto terzo.

Si evidenzia che l'accesso con SPID è valido, ma che a completamento della pratica sarà necessario firmare con firma digitale intestata allo stesso soggetto titolare dello SPID.

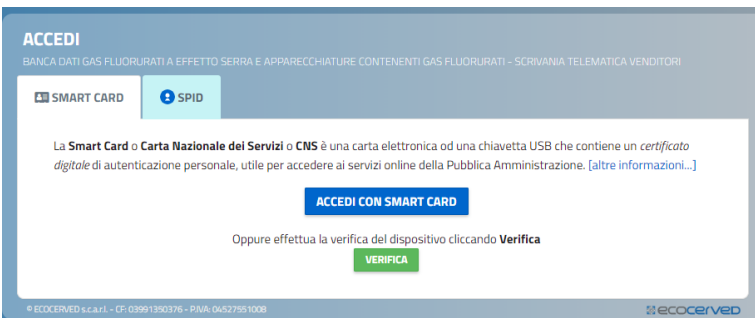

**Figura 4 - Scelta metodo di accesso**

Attraverso la scrivania dei rivenditori il titolare della firma digitale o dello SPID deve indicare, inserendo il codice fiscale, l'impresa per la quale detiene cariche.

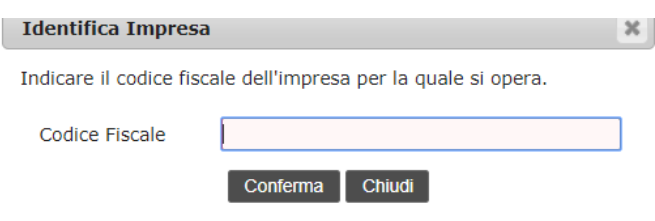

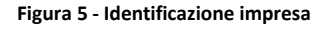

Il sistema verifica, mediante interoperabilità con il registro delle imprese, se il titolare della firma o dello SPID ha cariche all'interno dell'impresa.

Se la verifica ha esito negativo l'utente non può proseguire: significa che il titolare della firma digitale non può operare per conto dell'impresa.

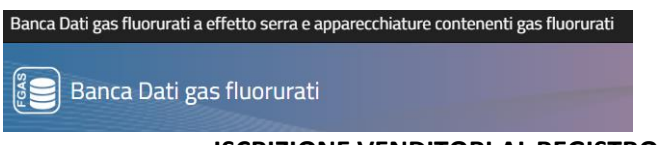

Una volta riconosciuta la procura, il titolare della firma digitale può delegare un altro soggetto, anche esterno all'impresa ad operare per proprio conto.<br>Scrivania Telematica Venditori

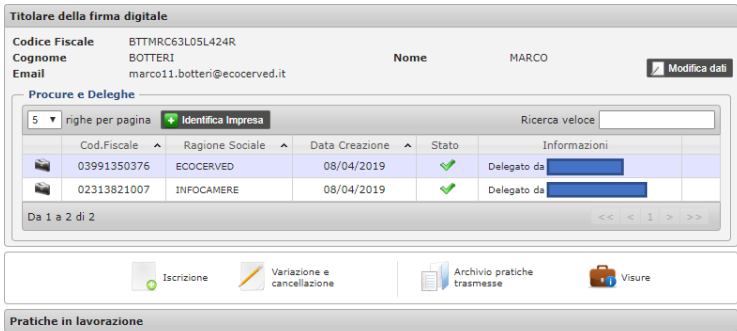

#### **Figura 6 - Scrivania telematica**

Se la verifica ha esito positivo si passa all'inserimento della pratica, scegliendo l'icona Iscrizione.

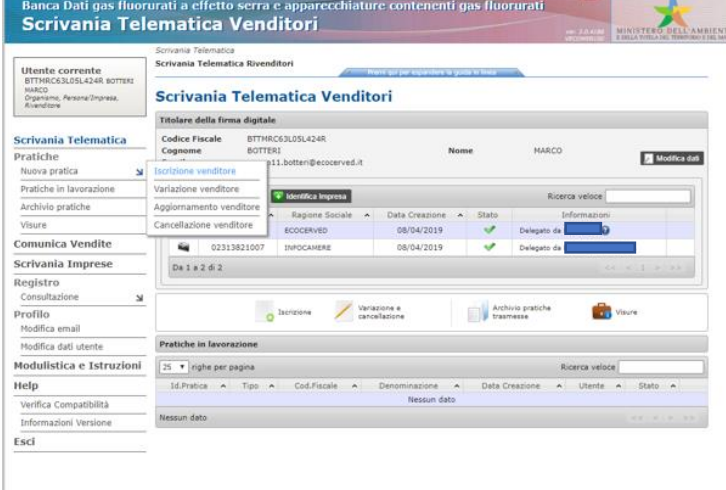

#### **Figura 7 - Pratica di iscrizione**

Nel riquadro Sezione Anagrafica è necessario inserire il codice fiscale dell'impresa che si intende iscrivere. Nel caso si tratti di impresa con sede legale all'estero e che non dispone di alcuna organizzazione stabile in Italia, dovrà essere barrata la casella "sede legale estera".

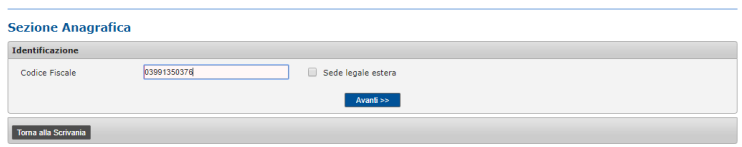

**Figura 8 - Inserimento codice fiscale** 

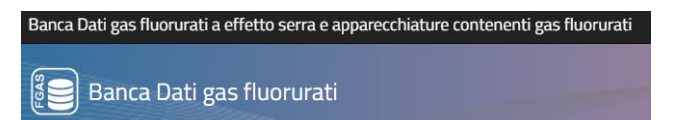

Se l'impresa è già iscritta al Registro (ad esempio in quanto installatore) non dovrà iscriversi nuovamente: l'applicazione trasferirà direttamente l'utente ad una pratica di "estensione impresa certificata a venditore" nella quale dovrà solo indicare i punti vendita tramite i quali opera (si veda successivo [4\)](#page-4-0)

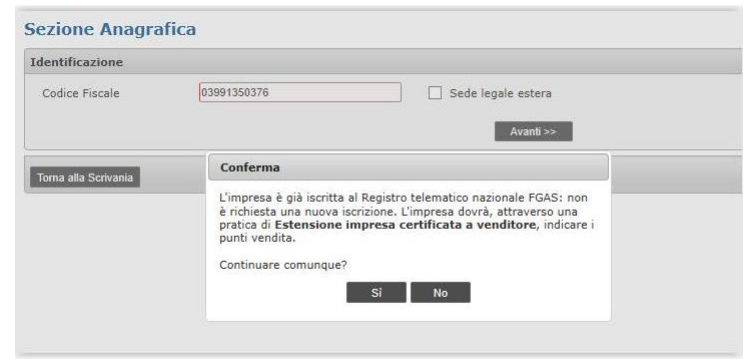

**Figura 9 -Impresa già iscritta**

#### **3 Dati anagrafici**

<span id="page-4-1"></span>L'applicazione recupera i dati anagrafici dell'impresa e delle sue unità locali dal registro imprese e attribuisce la Camera di commercio di competenza che è quella del capoluogo di regione o di provincia

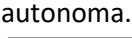

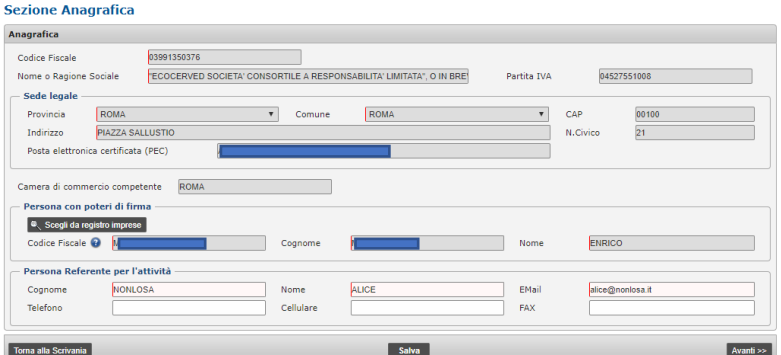

**Figura 10 - Recupero dati anagrafici**

L'utente deve indicare la **persona referente per l'attività**: si invita a fare attenzione a questa informazione. La persona referente è il soggetto al quale la Camera di commercio si rivolgerà per chiarimenti relativi alla pratica.

È opportuno quindi che sia una persona all'interno dell'impresa che potrà non coincidere con il soggetto che sta presentando l'iscrizione.

<span id="page-4-0"></span>Premendo SALVA E AVANTI si passa alla pagina successiva.

#### **4 Indicazione punti vendita**

In questa pagina l'utente deve selezionare, tra le unità locali iscritte al Registro imprese, i *punti vendita* nei quali effettua la vendita dei prodotti e che intende iscrivere.

Solo i punti vendita selezionati saranno abilitati a comunicare i dati delle vendite.

1. Per selezionare *singoli* punti vendita, inserire la spunta vicino all'indirizzo e premere AGGIUNGI SELEZIONATI.

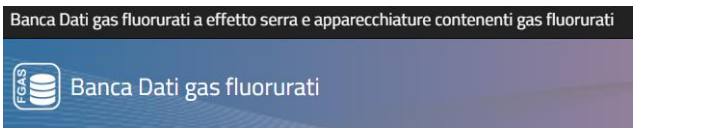

2. Per selezionare *tutti* i punti vendita riportati sulla pagina, inserire la spunta sulla prima riga e premere AGGIUNGI SELEZIONATI

Sarà comunque possibile variare questo elenco anche in un momento successivo.

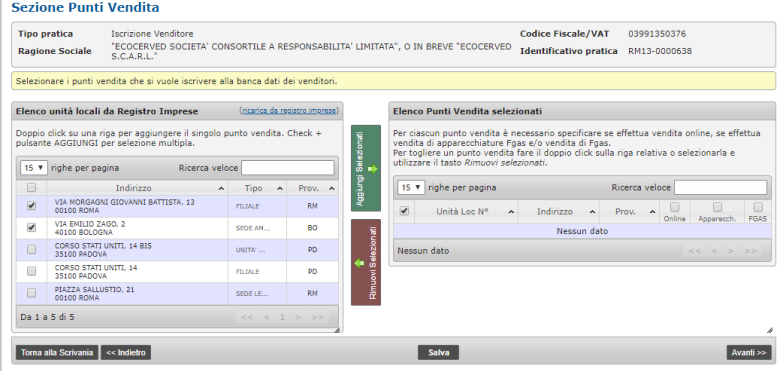

**Figura 11 - Aggiunta punti vendita**

Per ciascun punto vendita selezionato è necessario indicare se vende apparecchiature contenenti Fgas e/o Fgas, spuntando la relativa casellina e specificare se le vendite vengono fatte on line.

Premendo la casellina posta in testa alla colonna vengono abilitati alla specifica attività tutti i punti vendita. Per togliere un punto vendita fare il doppio click sulla riga relativa o selezionarla e utilizzare il tasto RIMUOVI SELEZIONATI.

Per esempio, barrando la casellina FGAS in corrispondenza dell'unità locale situata a Bologna, questa unità locale sarà abilitata a comunicare i dati di vendita dei soli FGAS.

Barrando la casellina posta sopra l'etichetta Apparecchiature, tutte le unità locali saranno abilitate a comunicare la vendita di apparecchiature.

| <b>Elenco Punti Vendita selezionati</b> |                                                                                                    |                                                     |           |              |   |                   |             |  |  |  |  |  |  |
|-----------------------------------------|----------------------------------------------------------------------------------------------------|-----------------------------------------------------|-----------|--------------|---|-------------------|-------------|--|--|--|--|--|--|
|                                         | Per ciascun punto vendita è necessario specificare se effettua vendita online, se effettua<br>vendita di apparecchiature Fgas e/o vendita di Fgas.<br>Per togliere un punto vendita fare il doppio click sulla riga relativa o selezionarla e<br>utilizzare il tasto Rimuovi selezionati. |                                                     |           |              |   |                   |             |  |  |  |  |  |  |
| 15                                      | righe per pagina                                                                                                    | Ricerca veloce                                      |           |              |   |                   |             |  |  |  |  |  |  |
|                                         | Unità Loc<br>$\boldsymbol{\wedge}$<br>No                                                                                                    | Indirizzo                                           | $\lambda$ | Prov. $\sim$ |   | Online Apparecch. | <b>FGAS</b> |  |  |  |  |  |  |
|                                         | RM/2<br><b>Nuovo</b><br>inserimento                                                                                                    | VIA MORGAGNI GIOVANNI<br>BATTISTA, 13<br>00100 ROMA |           | <b>RM</b>    | m |                   |             |  |  |  |  |  |  |
| $\Box$                                  | BO/1<br><b>Nuovo</b><br>inserimento                                                                                                    | VIA EMILIO ZAGO, 2<br>40100 BOLOGNA                 |           | BO.          | v |                   |             |  |  |  |  |  |  |
|                                         | Da 1 a 2 di 2                                                                                                    | $\epsilon$ $\epsilon$ 1 $\ge$ $\ge$ $\ge$           |           |              |   |                   |             |  |  |  |  |  |  |

**Figura 12 - Abilitazioni unità locali**

<span id="page-5-0"></span>Premendo SALVA E AVANTI si passa alla pagina successiva.

#### **5 Abilitazione del personale**

In questo riquadro l'utente deve indicare quali persone intende abilitare ad inserire le comunicazioni. Solo le persone indicate disporranno delle credenziali per accedere alle funzioni di comunicazione delle informazioni di vendita.

Premere AGGIUNGI PERSONALE per inserire o modificare il personale che potrà operare per ogni punto vendita.

#### **ISCRIZIONE VENDITORI AL REGISTRO TELEMATICO NAZIONALE**

La persona d'impresa che presenta la pratica sarà automaticamente abilitata ad operare su tutti i punti vendita.

Inserire, per ogni persona, il codice fiscale, nome e cognome e indirizzo di posta elettronica della persona che potrà essere interna all'impresa ma anche esterna (centro servizi, associazione di categoria ecc). Specificare per quale azione la persona è abilitata: barrando *consultazione*, *inserimento*, *comunicazione* e *storno*, la persona sarà abilitata alla o alle specifiche attività.

Barrando la casella *tutto*, la persona sarà abilitata a svolgere, **per quell'unità locale** tutte le attività.

- Scegliendo **consultazione** la persona viene abilitata a consultare i dati relativi all'unità locale ma non inserirli: questo può essere utile per operatori che svolgono solo una funzione di controllo ma non di registrazione.
- Scegliendo **inserimento** la persona è abilitata ad inserire i dati di vendita relativi all'unità ma non a trasmetterli: questo ad esempio è il caso in cui l'inserimento avviene presso ogni punto vendita ma la trasmissione viene effettuata centralmente da un unico soggetto.
- La persona abilitata alla funzione **comunicazione** potrà trasmettere i dati di vendita alla Banca Dati.
- La persona abilitata alla funzione **storno** potrà stornare le informazioni contenute in vendite già comunicate.

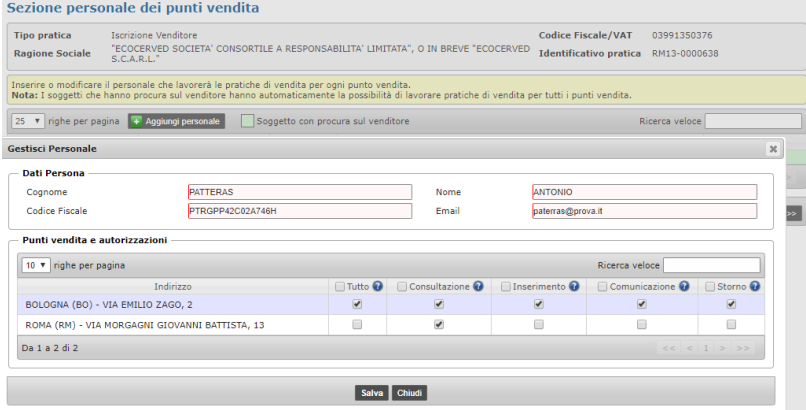

**Figura 13 - Abilitazioni persone**

Una persona può essere abilitata ad una o più attività o a tutte le attività.

Per indicare che la persona è abilitata ad operare su tutti i punti vendita barrare la casella posta in cima ad ogni colonna

Per indicare che la persona è abilitata a svolgere tutte le operazioni barrare la casellina **Tutto**.

Per indicare che la persona potrà operare solo su uno o più punti vendita, barrare le caselle associate al singolo punto vendita.

I soggetti che hanno procura sul venditore hanno automaticamente la possibilità di lavorare pratiche di vendita per tutti i punti vendita.

Ripetere l'operazione per ogni persona che si intende abilitare. E 'possibile abilitare più persone a svolgere l'attività su un punto vendita, oppure una singola persona ad operare su più punti vendita.

Le abilitazioni attribuite possono essere modificate con una pratica di aggiornamento, gratuita ed immediatamente operativa.

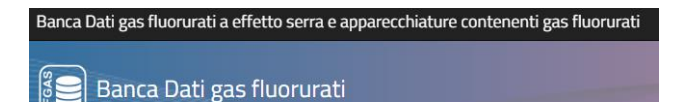

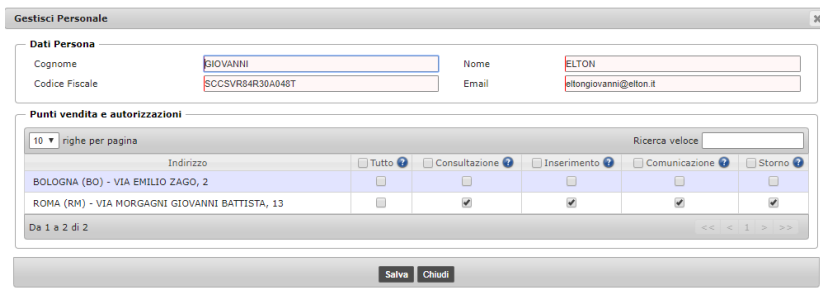

#### **Figura 14 - Abilitazioni ulteriori persone**

È possibile avere un riepilogo delle abilitazioni effettuate

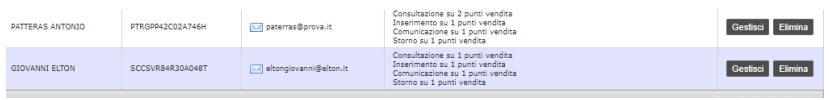

**Figura 15 - Riepilogo persone abilitate**

Una volta che l'utente avrà trasmesso la pratica e la Camera di commercio competente l'avrà accolta, le persone indicate riceveranno una mail di notifica delle credenziali rilasciate.

Con quelle credenziali potranno accedere alla Banca Dati per comunicare le informazioni.

Premendo SALVA E AVANTI si passa alla pagina successiva.

La funzione di controllo consente di rettificare le eventuali anomalie segnalate dal sistema in sede di controllo.

Ad esempio, il sistema evidenzia il caso in cui ad un punto vendita inserito non è stata associata alcuna persona oppure i casi in cui una persona è stata inserita ma non è stata abilitata a svolgere alcuna attività.

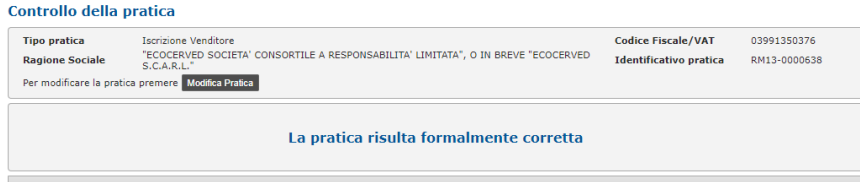

<span id="page-7-0"></span>**Figura 16 - Controllo**

**6 Pagamento diritti**

A questo punto è necessario versare gli importi dovuti.

La pratica di "estensione impresa certificata a venditore" con la quale un'impresa già iscritta comunica i propri punti vendita non prevede oneri.

I pagamenti di diritti di segreteria, (pari a 21,00 € per la comunicazione) e dell'imposta di bollo (pari a 16,00 €) possono sempre essere effettuati mediante carta di credito o istituto di pagamento Infocamere.

I diritti vanno versati con riferimento all'impresa e non ai singoli punti vendita.

Se la Camera di commercio lo prevede è possibile versare gli importi mediante versamento in conto corrente postale: in questo caso si deve allegare l'attestato di versamento dei diritti e del bollo.

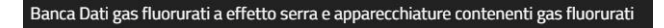

#### **ISCRIZIONE VENDITORI AL REGISTRO TELEMATICO NAZIONALE**

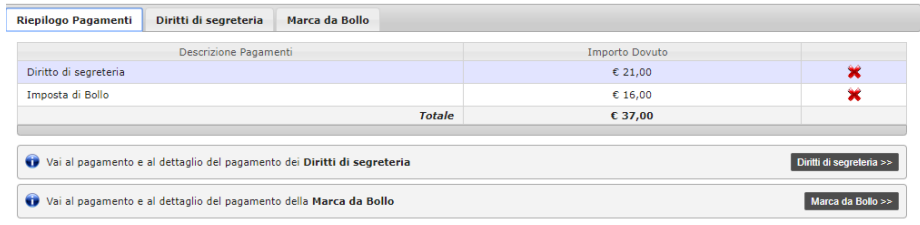

#### **Figura 17 - Riepilogo pagamenti**

Nel caso i pagamenti vengano effettuati via telematica sarà possibile indicare un altro soggetto, diverso dall'impresa che compila, come intestatario della ricevuta di avvenuto pagamento.

Non ci sarà emissione di fattura dal momento che l'importo versato è relativo a diritti di segreteria e bolli esenti da IVA.

Il pagamento con carta di credito avviene con le modalità consuete dei negozi telematici.

In caso la Camera di commercio accetti il pagamento con versamento in conto corrente o bonifico bancario, l'utente dovrà allegare un file scansionato contenente l'attestato dell'avvenuto pagamento rilasciato dalla posta o dall'istituto bancario, indicando i numeri di riferimento

<span id="page-8-0"></span>Premendo AVANTI si passa alla pagina successiva.

#### **7 Stampa**

E' possibile stampare la pratica in bozza per verificarne la correttezza: se la pratica non è corretta, premere Indietro e tornare a modificare i dati inseriti.

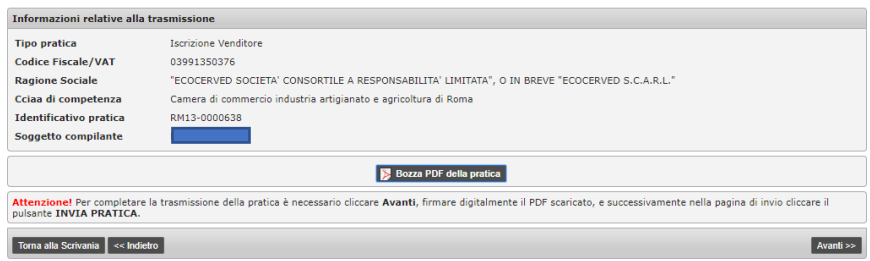

**Figura 18 - Stampa pratica**

<span id="page-8-1"></span>Premendo AVANTI si passa alla firma

#### **8 Firma**

A questo punto è necessario firmare la pratica con dispositivo di firma digitale intestata al legale rappresentante.

Se l'utente ha precedentemente installato il componente sviluppato da Ecocerved denominato "smart card manager", potrà effettuare la firma in linea, semplicemente inserendo il PIN.

#### **ISCRIZIONE VENDITORI AL REGISTRO TELEMATICO NAZIONALE**

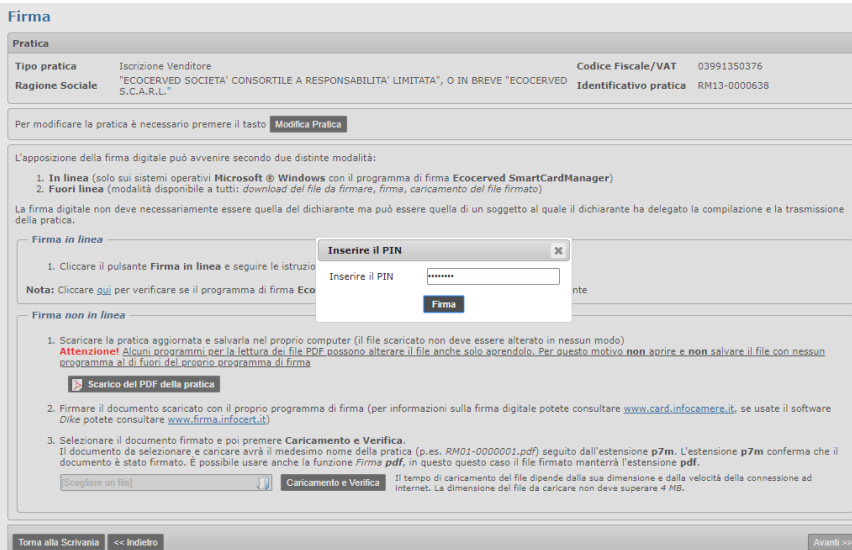

**Figura 19 - Firma in linea**

Per la firma fuori linea scaricare la pratica in formato pdf, firmarla con il proprio software di firma digitale e poi caricare nuovamente il file firmato (con estensione p7m).

<span id="page-9-0"></span>Premendo AVANTI si passa alla pagina successiva dalla quale si può stampare la pratica per verificarne la correttezza. Premendo modifica pratica è possibile modificare i dati inseriti.

#### **9 Trasmissione**

Una volta completata la fase di firma premere Avanti e passare alla pagina nella quale effettuare la trasmissione.

Una volta trasmessa la pratica di iscrizione, l'applicazione vi propone una pagina di riepilogo

# **Dettaglio Pratica**

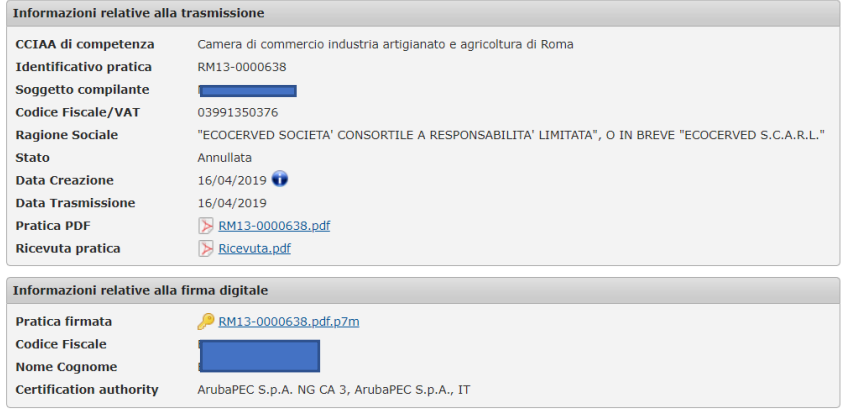

**Figura 20 - Trasmissione effettuata**

Banca Dati gas fluorurati a effetto serra e apparecchiature contenenti gas fluorurati

Banca Dati gas fluorurati

#### **ISCRIZIONE VENDITORI AL REGISTRO TELEMATICO NAZIONALE**

#### **10 Consultazione**

<span id="page-10-0"></span>La compilazione può essere effettuata in più sessioni: le pratiche avviate ma non trasmesse sono visibili nella sezione pratiche in lavorazione

### **Pratiche in lavorazione**

| 25 v righe per pagina<br>Ricerca veloce |             |                                   |                             |                  |                     |                     |  |  |  |  |
|-----------------------------------------|-------------|-----------------------------------|-----------------------------|------------------|---------------------|---------------------|--|--|--|--|
|                                         |             | Id.Pratica ^ Tipo ^ Cod.Fiscale ^ | Denominazione<br>$\sim$     | Data Creazione A | Utente<br>$\lambda$ | Stato<br>$\lambda$  |  |  |  |  |
| RM13-0000638                            | $_{\rm IR}$ | 03991350376                       | "ECOCERVED SOCIETA' CONSORT | 16/04/2019       | MARCO BOTTERI       | In attesa pagamento |  |  |  |  |
| Da 1 a 1 di 1<br>$<<$ $<$ 1 $>$ $>>$    |             |                                   |                             |                  |                     |                     |  |  |  |  |

**Figura 21 -Pratiche in lavorazione**

Nella sezione Archivio pratiche sono presenti le pratiche già trasmesse; è possibile verificare i dati relativi alla trasmissione, scaricare nuovamente copia della pratica e la ricevuta

<span id="page-10-1"></span>Nella sezione Visure è possibile stampare una visura della posizione aggiornata dell'impresa sul Registro FGAS.

#### **11 Altre pratiche**

Sempre dalla scrivania, con le medesime logiche sino ad ora illustrate, l'utente potrà presentare altre pratiche:

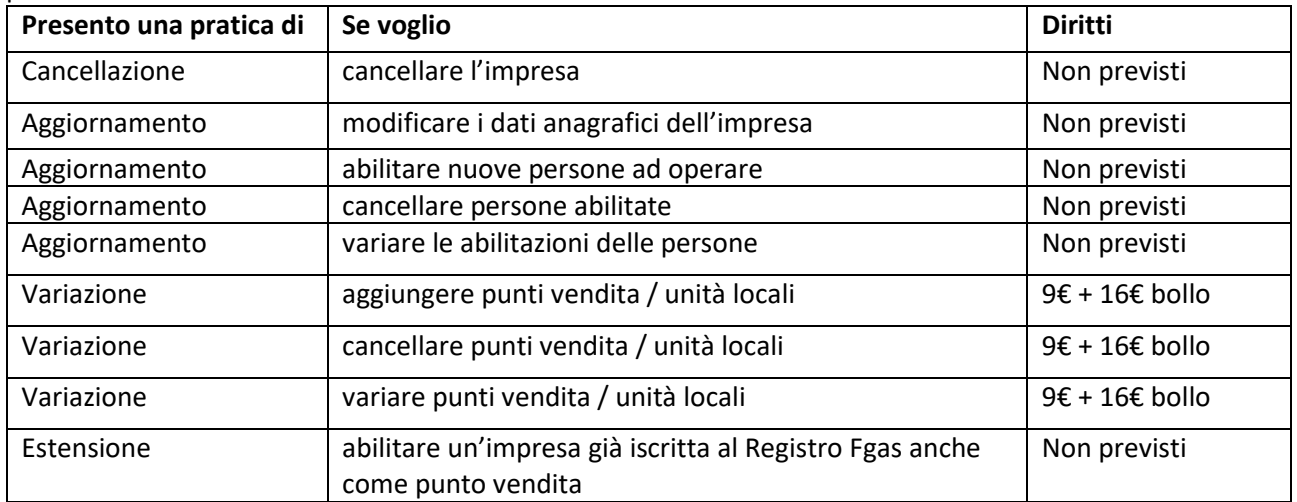

**BRS** 

# **ISCRIZIONE VENDITORI AL REGISTRO TELEMATICO NAZIONALE**

#### 12 Sommario

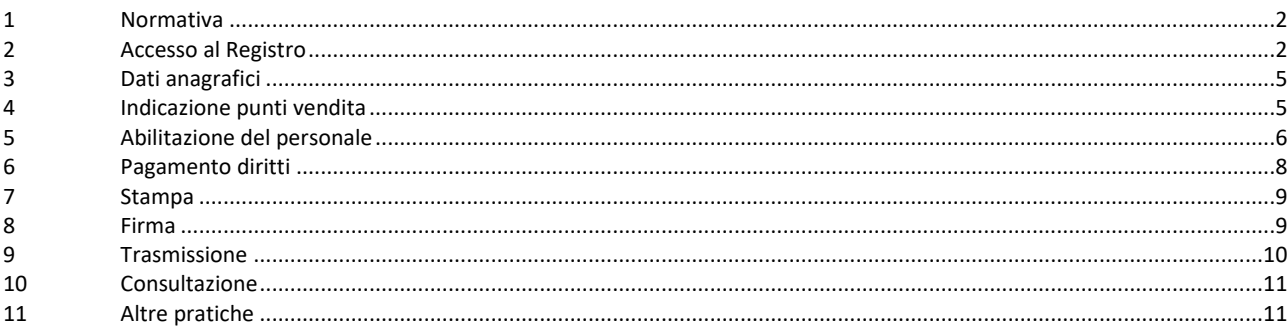